## **Producing and Consuming Functions dialog**

The **Producing and Consuming Functions** dialog allows you to specify or modify producing and consuming Functions for a selected Resource Exchange.

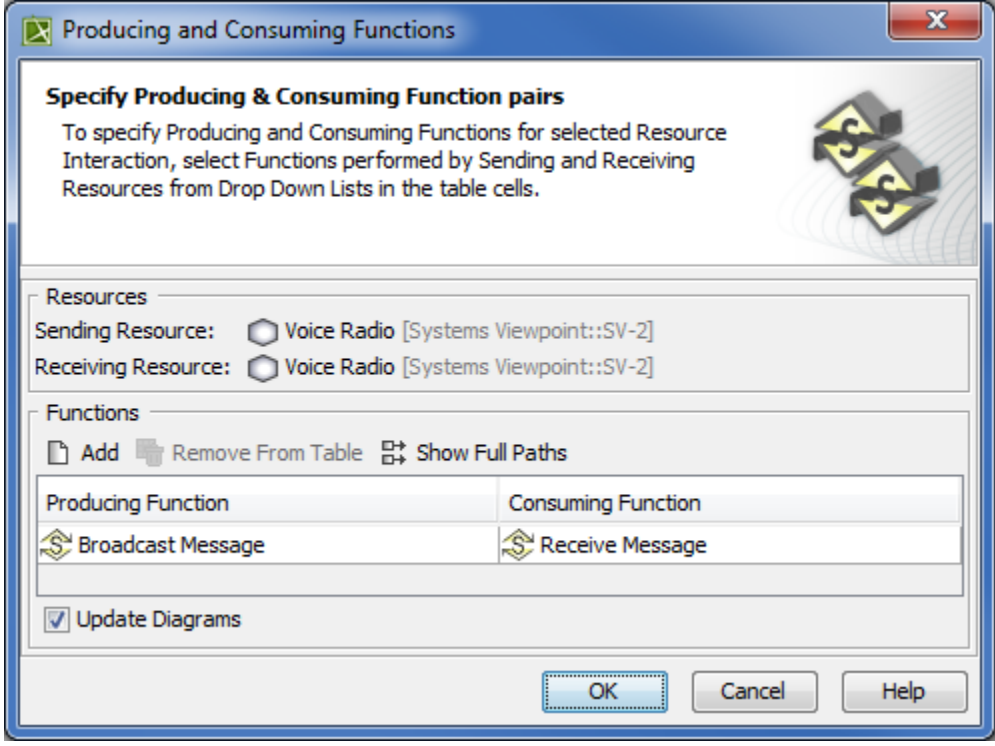

To open the **Producing and Consuming Functions** dialog

- <sup>.</sup> In the Specification window of the Resource Exchange, select Producing Function/ Consuming Function property value cell and click ...
- In the SV-6 Systems Data Exchange Matrix, select **Producing Function/ Consuming Function** cell and click ...
- In the **[Resource Exchange Manager dialog](https://docs.nomagic.com/display/UAFP2021xR1/Resource+Exchange+Manager+dialog)**, Select **Producing Function** / **Consuming Function** cell:

 $-$  Click  $\boxed{...}$ 

- Click & Functions

The **Producing and Consuming Functions** dialog is embedded in the **[Realized Resource Exchange](https://docs.nomagic.com/display/UAFP2021xR1/Realized+Resource+Exchange+wizard)** wizard as a step #2 .

The box and buttons of the dialog are described in the following tables.

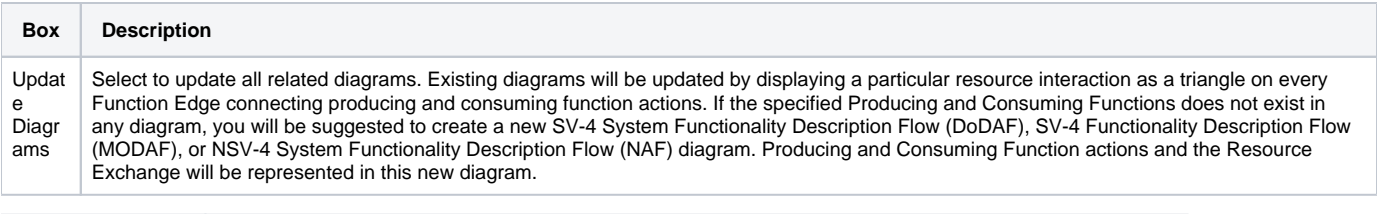

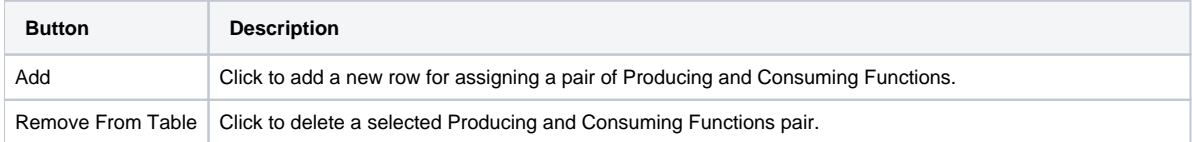

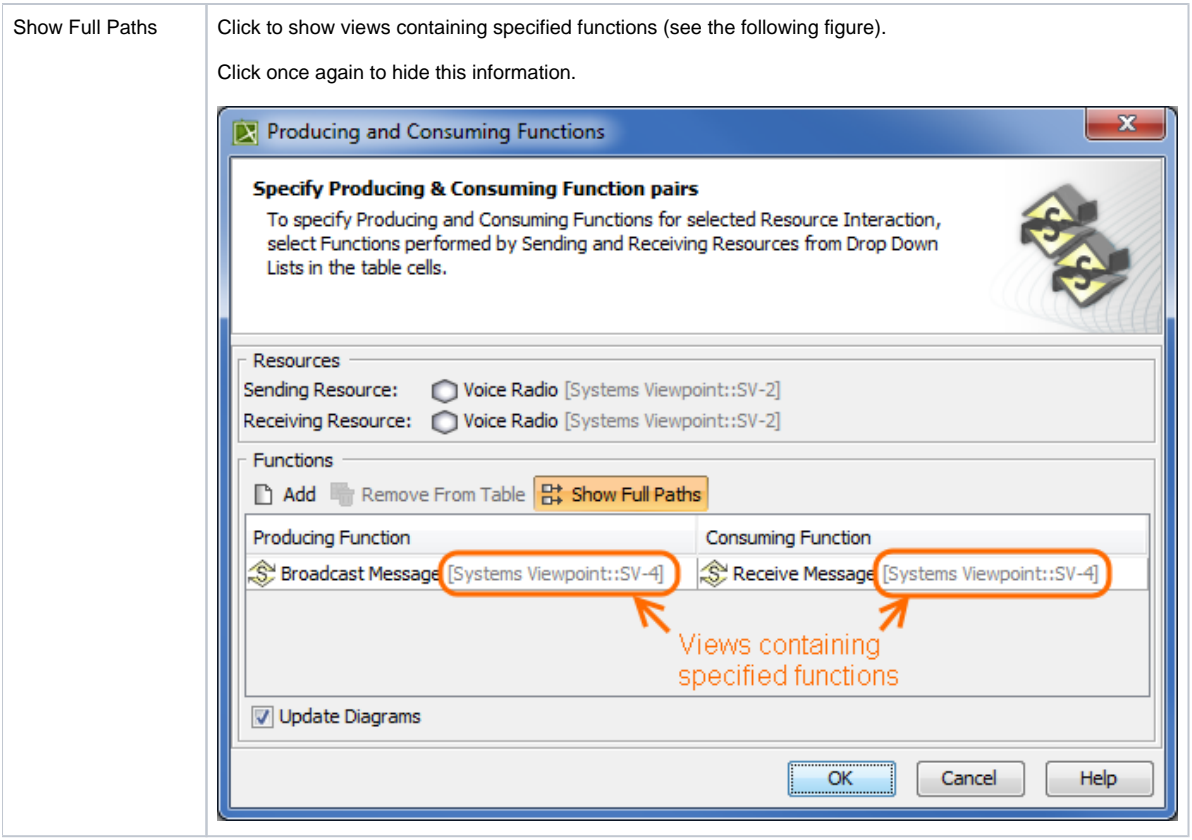

To create a pair of producing and consuming functions

- 1. Click the **Add** button.The empty row is displayed in the table.
- 2. In the **Producing Function** column of a selected row, create a new value:
	- Click the drop-down arrow to open a list of available functions and select one.

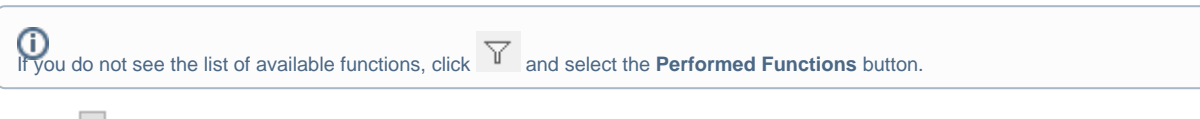

- Click the button to create a new or select a function existing in the model. The **Select Function** dialog opens, wherein you are able to select or create functions.
- 3. Perform the same action described above for the **Consuming Function** column of the same row.

## **Related procedures**

- **•** [Filtering Operational Activities and Functions](https://docs.nomagic.com/display/UAFP2021xR1/Filtering+Operational+Activities+and+Functions)
- [Realized Resource Exchange wizard](https://docs.nomagic.com/display/UAFP2021xR1/Realized+Resource+Exchange+wizard)
- [Resource Exchange Manager dialog](https://docs.nomagic.com/display/UAFP2021xR1/Resource+Exchange+Manager+dialog)